# Cómo configurar en Meeting Chat para CMS con Skype Empresarial  $\overline{\phantom{a}}$

# Contenido

Introducción **Prerequisites Requirements** Componentes Utilizados Configuración **Verificación Troubleshoot** 

# Introducción

Este documento describe los pasos necesarios para configurar la interoperabilidad de Meeting Chat para Cisco Meeting Server (CMS) con Skype for Business.

# **Prerequisites**

## **Requirements**

Cisco recomienda que tenga conocimiento sobre estos temas:

- configuración general de CMS
- Interfaz de programación de aplicaciones (API) de CMS

## Componentes Utilizados

La información de este documento se basa en la versión 3.2 de CMS.

The information in this document was created from the devices in a specific lab environment. All of the devices used in this document started with a cleared (default) configuration. Si tiene una red en vivo, asegúrese de entender el posible impacto de cualquier comando.

# Configuración

Paso 1. Cree un nuevo CallProfile a través de la API.

1. Acceda a CMS a través de Webadmin y navegue hasta Configuration/API/v1/CallProfile.

2. Cree un nuevo CallProfile y modifique el siguiente parámetro como se muestra en la imagen: chatAllowed: verdadero

Nota: El parámetro chatAllowed tiene las siguientes opciones disponibles para configurarse:

« return to object list

## /api/v1/callProfiles/27340a55-78cc-4179-a47d-b346cf7f7340

Related objects: /api/v1/callProfiles

Table view XML view

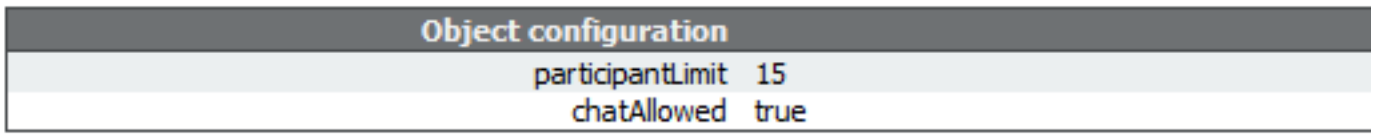

## /api/v1/callProfiles/27340a55-78cc-4179-a47d-b346cf7f7340

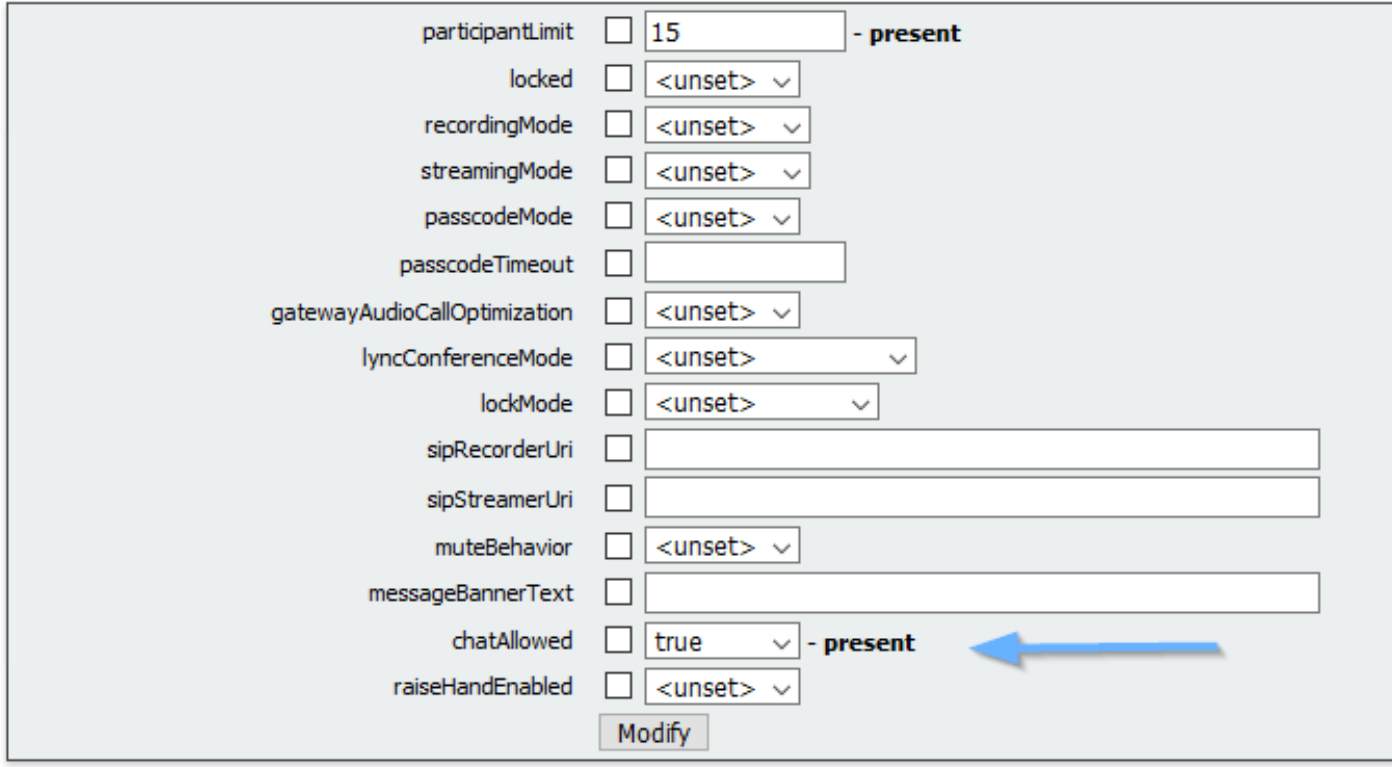

Paso 2. Asigne el CallProfile al espacio.

1. Abra el Webadmin y navegue hasta Configuration/api/v1/coSpaces.

2. Seleccione el espacio necesario para asignar el CallProfile creado en el Paso 1.

Perfil de llamada: 27340a55-78cc-4179-a47d-b346cf7f7340

### /api/v1/coSpaces/7acfa0e8-1613-47bc-a274-4e2c7024dbbf

#### Related objects: /api/v1/coSpaces

/api/v1/coSpaces/7acfa0e8-1613-47bc-a274-4e2c7024dbbf/accessMethods /apj/v1/coSpaces/7acfa0e8-1613-47bc-a274-4e2c7024dbbf/coSpaceUsers /api/v1/coSpaces/7acfa0e8-1613-47bc-a274-4e2c7024dbbf/diagnostics /apj/v1/coSpaces/7acfa0e8-1613-47bc-a274-4e2c7024dbbf/meetingEntryDetail /api/v1/coSpaces/7acfa0e8-1613-47bc-a274-4e2c7024dbbf/metadata

Table view XML view

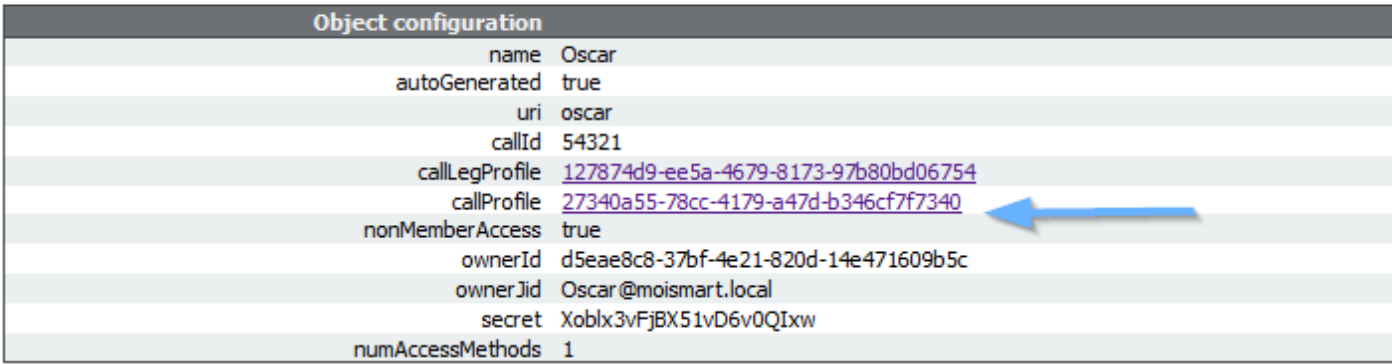

### /api/v1/coSpaces/7acfa0e8-1613-47bc-a274-4e2c7024dbbf

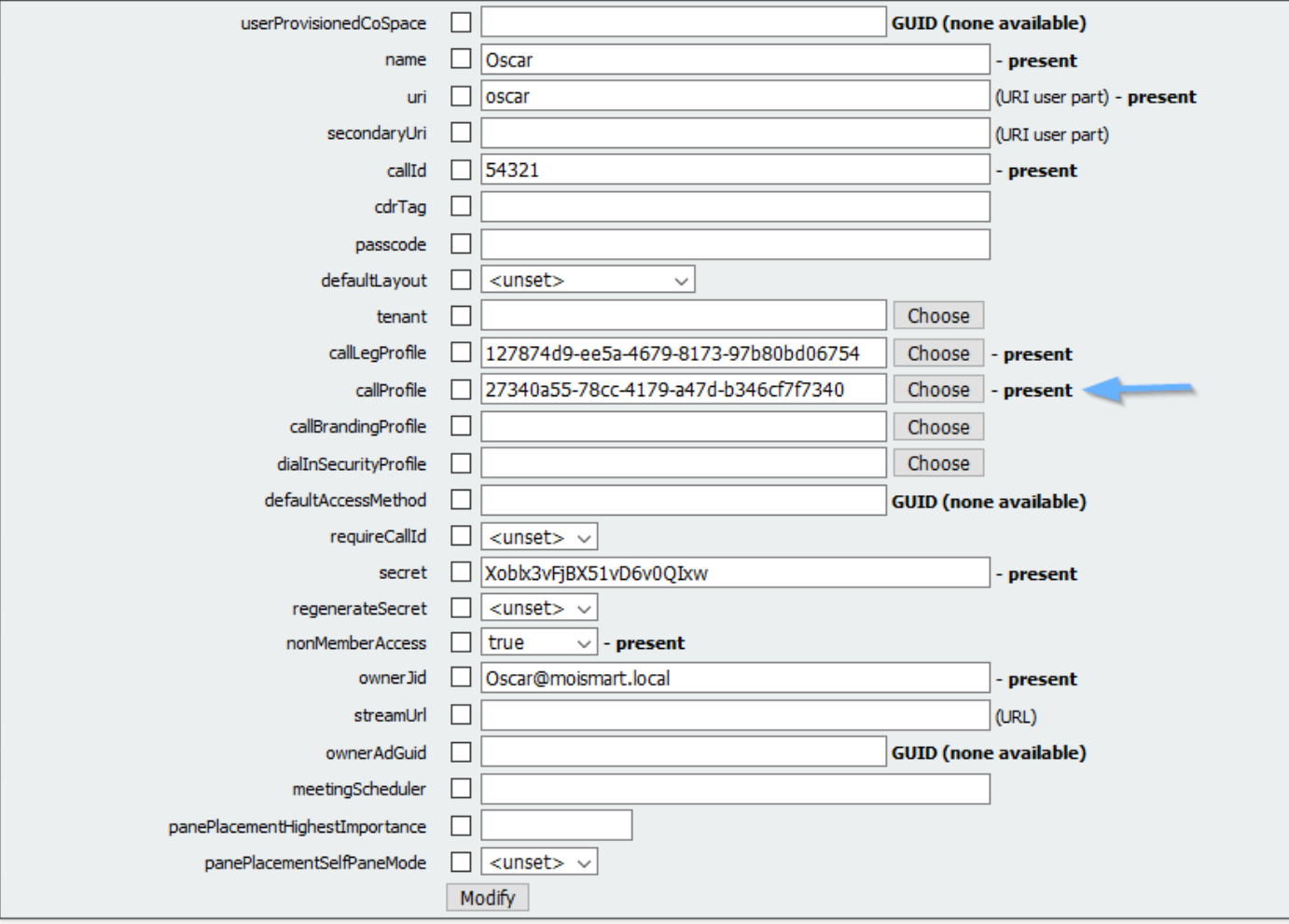

Nota: Si el parámetro chatAllowed se configura para unset, el chat no debe mostrarse o debe atenuarse.

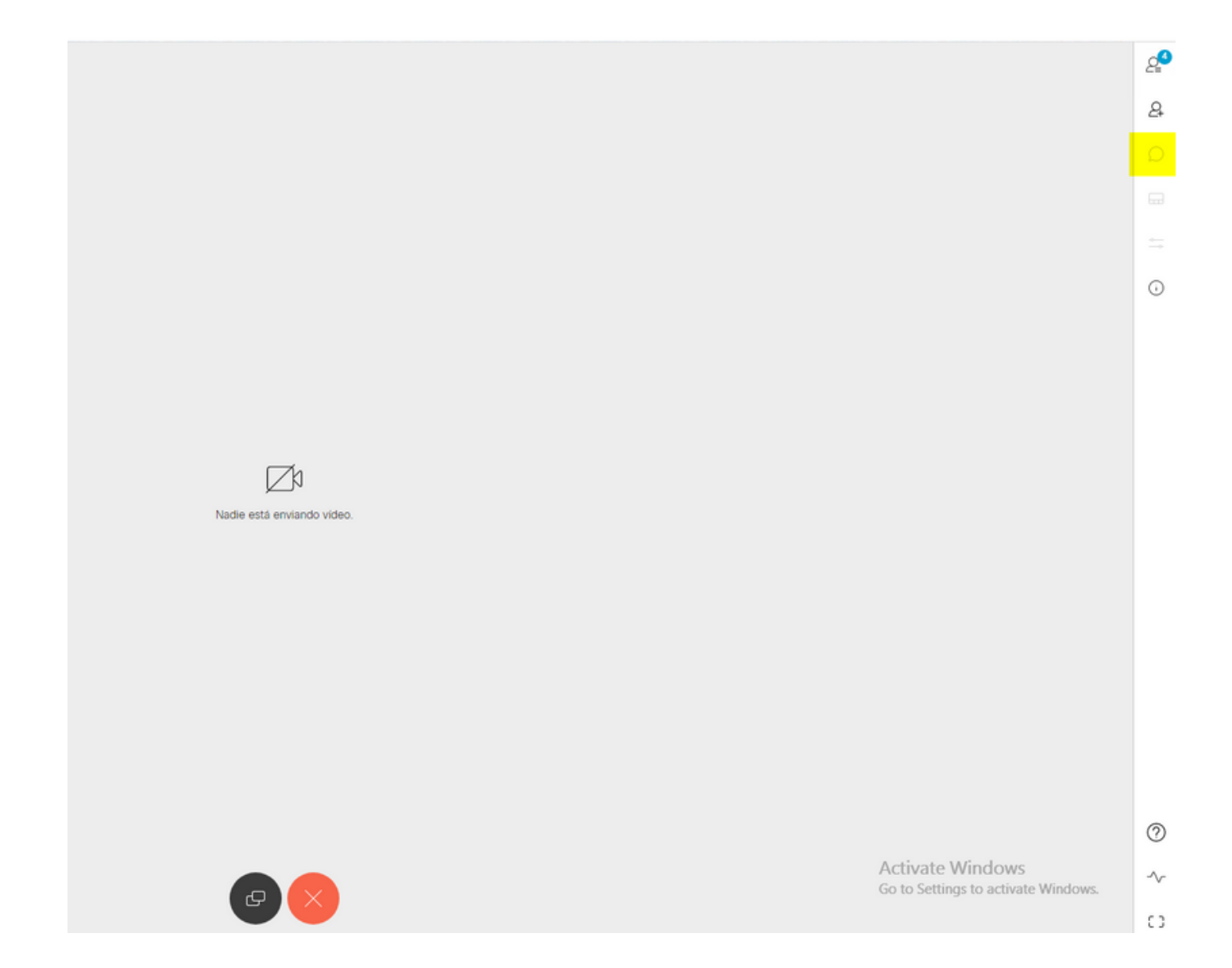

# Verificación

Verifique si la configuración se ha aplicado correctamente.

1. Inicie una llamada al espacio donde se asigna CallProfile y envíe mensajes a los usuarios de la conferencia.

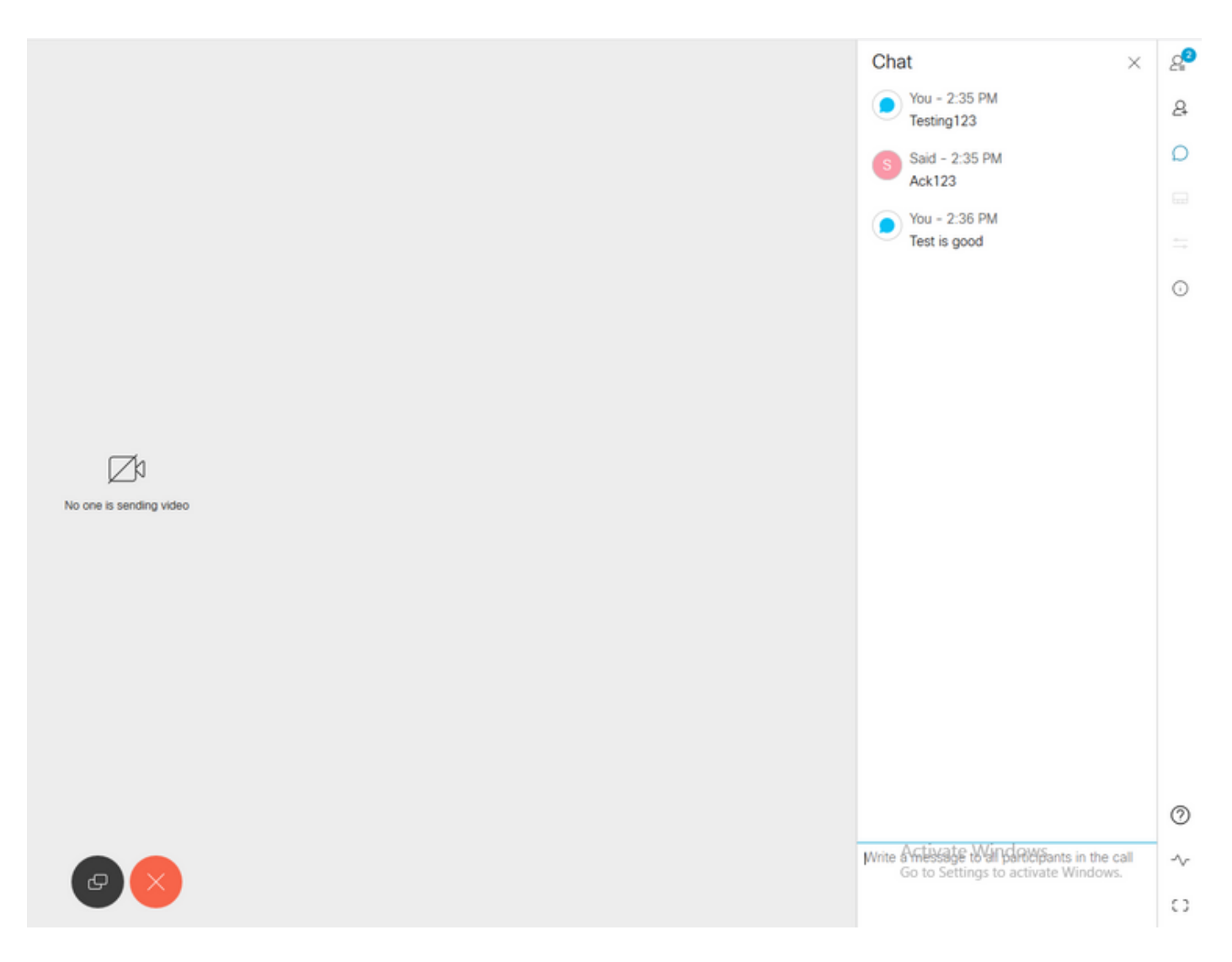

2. Si toda la configuración es correcta, los mensajes se deben mostrar en el lado de Skype for Business, como se muestra en la imagen:

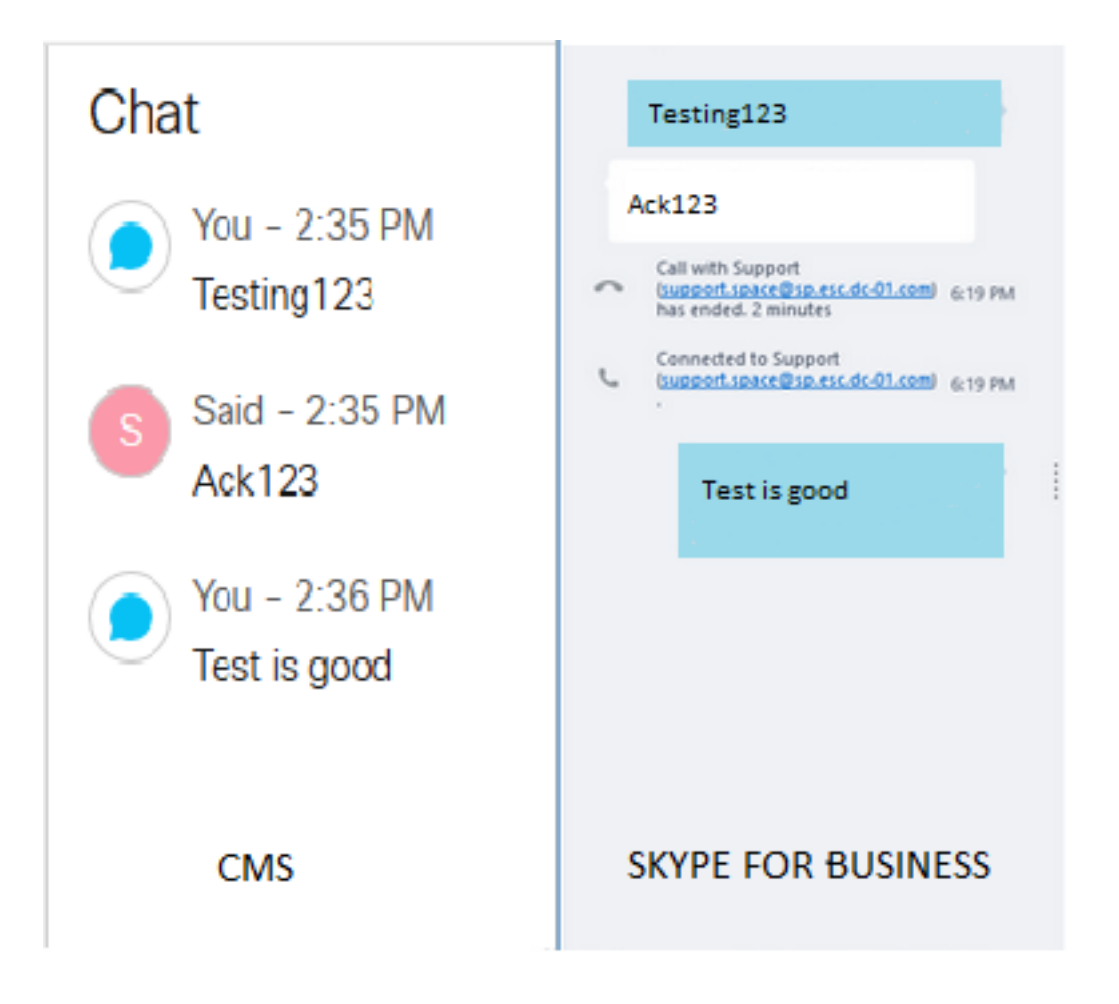

# **Troubleshoot**

Actualmente, no hay información específica de troubleshooting disponible para esta configuración.